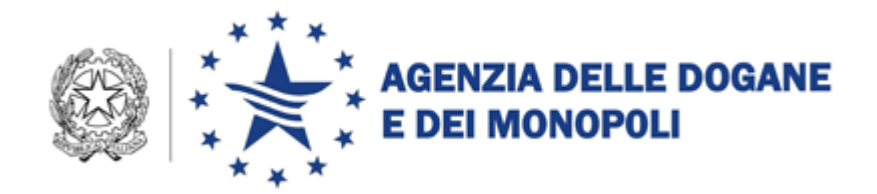

# *Energia 6.4*

**Acquisizione su file della dichiarazione di consumo di energia elettrica per l'anno d'imposta 2012**

**Manuale utente**

**Versione 6.4 – Dicembre 2012**

## **INDICE**

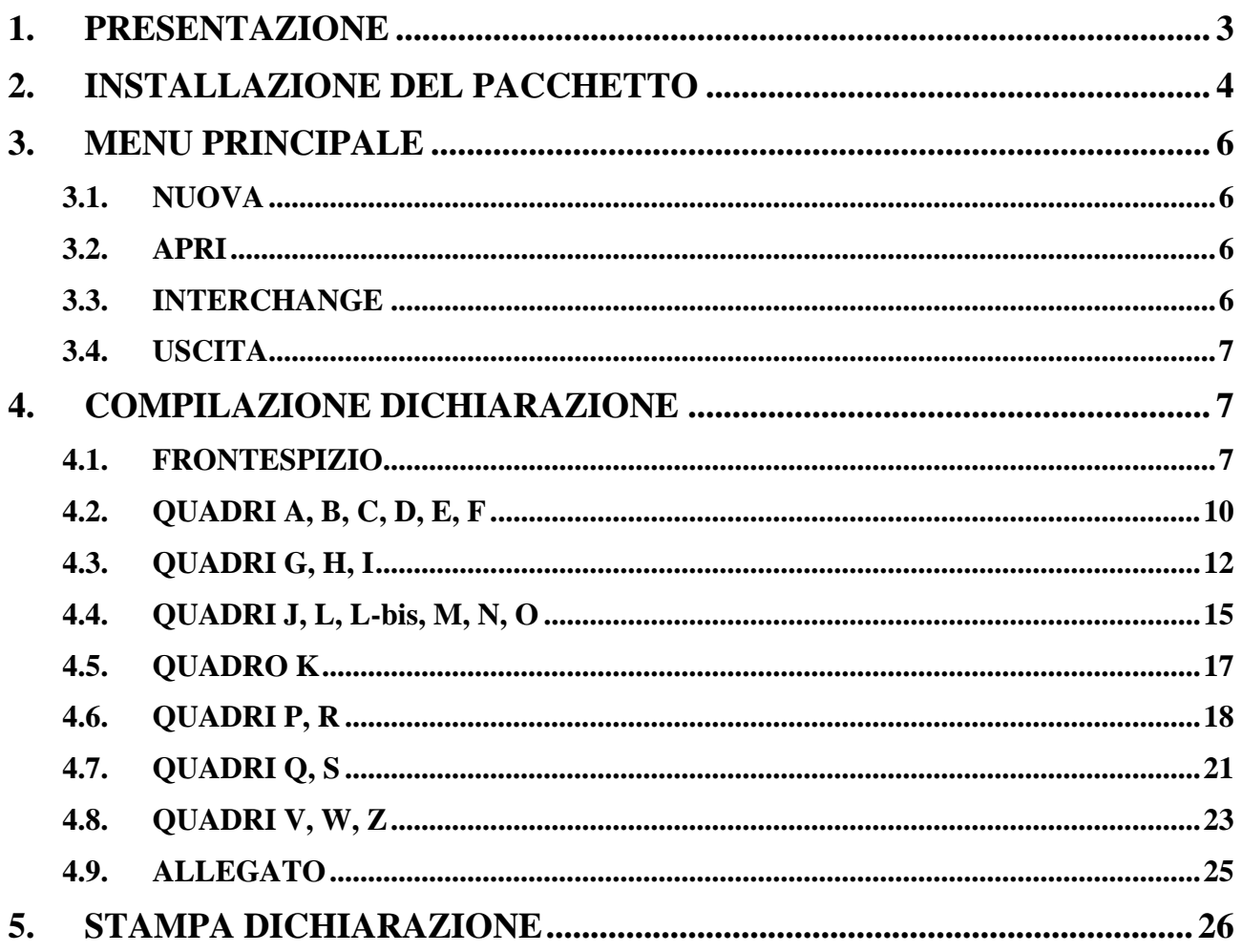

## **1. PRESENTAZIONE**

Il pacchetto software "Energia 6.4", consente la redazione su file della dichiarazione di consumo per l'anno d'imposta 2012, modello AD-1, predisposta e approvata dall'Agenzia delle Dogane – Area Gestione Tributi e Rapporti con gli Utenti – Ufficio Regimi Doganali e Fiscali.

Il file contenente i dati della dichiarazione – previo rilascio dell'autorizzazione alla trasmissione telematica e alla firma digitale – deve essere presentato all'Amministrazione per il tramite del Servizio Telematico dell'Agenzia delle Dogane.

Prima dell'invio, sarà necessario modificare il suddetto file attraverso la funzione di "**Interchange**", che aggiunge il record di testata secondo il tracciato previsto dall'Appendice al Manuale utente E.D.I come di seguito descritto al par. 5.3.

Qualora il file dovesse essere presentato su supporto, non andrà modificato con la funzione "**Interchange**".

Il citato modello AD-1 risulta costituito dalle seguenti sezioni:

- un frontespizio
- un prospetto dei contatori dedicati alla produzione e ai consumi propri
- un prospetto dell'energia elettrica ceduta e ricevuta verso e da altre officine
- dodici prospetti mensili per il riepilogo dei consumi di energia elettrica (per usi propri e/o commerciali), con il dettaglio dei vari usi esenti o assoggettati
- un prospetto per le rettifiche di fatturazione
- due prospetti per il riepilogo e saldo dell'imposta erariale di consumo e dell'addizionale locale D.L. 511/88, contenenti anche gli importi dei ratei mensili in acconto, per i soli tributi diretti all'Erario
- tre prospetti di dettaglio dell'addizionale D.L. 511/88 ripartita per comune
- un Allegato, contenente l'elenco dei clienti agevolati

La procedura è stata realizzata in ambiente Java con tecnologia Web Start che permette all'utente che si voglia installare per la prima volta il pacchetto di connettersi ad un Web Server da dove avverrà lo scarico del software (la prima volta) o l'aggiornamento dei componenti per versioni successive dovute ad adeguamenti di normativa o a correzione di errori.

Requisiti minimi hardware:

- $-$  Ram 32 MB
- $-$  Area del desktop 800 x 600 pixel (la grafica si adatta e si ridimensiona comunque ad eventuali altre impostazioni)

- Occupazione del pacchetto 3 MB circa

Requisiti software:

Java Virtual Machine nella versione richiesta per il sistema operativo (vedi istruzioni download sul sito dell'Agenzia Dogane)

# **2. INSTALLAZIONE DEL PACCHETTO**

Il pacchetto "Energia 6.4" può essere scaricato dal sito Internet dell'Agenzia delle Dogane (*www.agenziadogane.it*) selezionando In un Click/Accise/ Dichiarazione di consumo per l'energia elettrica e per il gas/ Dichiarazione di consumo per l'energia elettrica e il gas naturale 2012[/Software per la dichiarazione di consumo per l'energia](http://www.agenziadogane.it/wps/wcm/connect/ed/Agenzia/Accise/Dichiarazione+di+consumo+per+energia+elettrica+e+per+il+gas+metano/Dichiarazione+consumo+energia+elettrica+e+gas+naturale+2007/Software+energia+elettrica+2007)  [elettrica anno 2012](http://www.agenziadogane.it/wps/wcm/connect/ed/Agenzia/Accise/Dichiarazione+di+consumo+per+energia+elettrica+e+per+il+gas+metano/Dichiarazione+consumo+energia+elettrica+e+gas+naturale+2007/Software+energia+elettrica+2007)

Per lanciare l'applicazione occorre eseguire le seguenti operazioni:

- se si possiede un sistema operativo **Windows XP**/**Windows 7**, installare l'ambiente operativo JAVA "Java Virtual Machine1.6" (se non è già presente sul PC) ed effettuare lo scarico dell'applicazione selezionando il seguente link: http://pacchettiditte.agenziadogane.it:81/EnergiaElettricaWeb/EnergiaElettrica.jn lp
- se si possiede un sistema operativo **Windows 98 o successivi,** installare l'ambiente operativo JAVA "Java Virtual Machine1.4" ed effettuare lo scarico dell'applicazione selezionando il seguente link: http://pacchettiditte.agenziadogane.it:81/EnergiaElettricaWeb/EnergiaElettrica98. jnlp

Al primo collegamento l'applicazione verrà scaricata in locale ed automaticamente installata. Successivamente si potrà far partire dall'icona creata sul desktop. Se non dovesse essere creata l'icona selezionare il link con il tasto destro e salvare il file EnergiaElettrica.jnlp sul desktop. Il doppio click su tale file farà partire l'applicazione localmente. Ad ogni lancio dell'applicazione il software controllerà che la versione che si sta utilizzando sia l'ultima connettendosi al sito dal quale il software è stato scaricato la prima volta. E' necessario quindi che durante questa operazione l'utente sia collegato in rete. Dopo questo controllo, che dura solo alcuni secondi, l'utente lavorerà in modalità stand alone (disconnesso).

In alternativa, è possibile scaricare la versione locale (sempre dopo l'installazione della "Java Virtual Machine" ) [Energia64-XP.zip](http://www.agenziadogane.it/wps/wcm/connect/resources/file/eb0a7e49f21287a/Energia-200711.zip?MOD=AJPERES) per Windows XP/Windows 7 o [Energia64-](http://www.agenziadogane.it/wps/wcm/connect/resources/file/eb0a7e49f21287a/Energia-200711.zip?MOD=AJPERES) [98.zip](http://www.agenziadogane.it/wps/wcm/connect/resources/file/eb0a7e49f21287a/Energia-200711.zip?MOD=AJPERES) per Windows 98 e succ. in una cartella di appoggio sul PC ed eseguire le seguenti operazioni:

1. aprire il file con Winzip o WinRAR ed **eseguire l'Extract (Estrai)** in C:\ come di seguito indicato

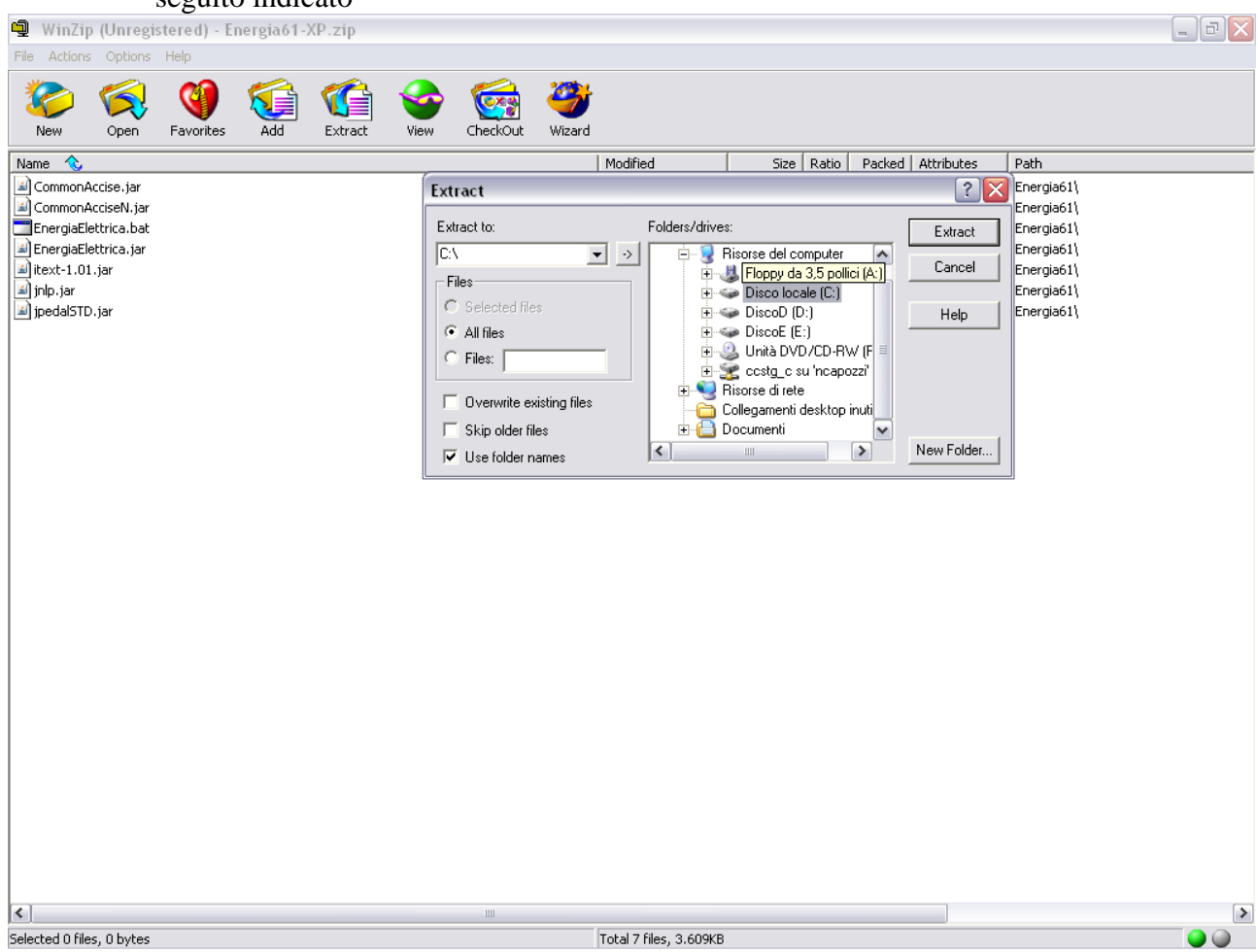

2. Verificare in C:\ che sia stata creata la cartella C:\Energia64 ed eseguire il file batch "EnergiaElettrica.bat" in essa contenuto.

# **3. MENU PRINCIPALE**

#### **3.1. NUOVA**

 Dalla voce di menu **Dichiarazione** selezionare **Nuova**. Viene presentata a video la finestra (vuota) per acquisire i dati del frontespizio.

#### **3.2. APRI**

Dalla voce di menu **Dichiarazione** selezionare **Apri**. Viene presentata a video la finestra di WINDOWS che consente di cercare il file su disco fisso, su supporto magnetico o su qualunque dispositivo condiviso in rete locale.

I file che è possibile selezionare e aprire sono solo quelli con la estensione **.DIC**

Prima dell'apertura di un file, il programma esegue una serie di controlli atti a verificarne il contenuto. I file prodotti con le versioni precedenti del pacchetto non possono essere aperti.

Una volta individuato il file, è possibile aprirlo facendo doppio click con il tasto sinistro del mouse sul nome del file, ovvero – dopo aver selezionato il file con un solo click del tasto sinistro del mouse – premendo il tasto **Invio** o selezionando il pulsante video **Apri**.

Dopo l'apertura del file, viene presentata a video la finestra del frontespizio con i dati precedentemente acquisiti; inoltre, nel riquadro dei **Quadri di dettaglio**, viene evidenziato con un segno di spunta  $(\vee)$  ciascuno dei quadri già acquisiti e salvati nel file aperto, e – per i quadri suddivisi in mesi o capitoli individuati da un simbolo di freccetta  $(•)$  a destra del nome del quadro – vengono caricati mesi e capitoli già presenti nel file.

#### **3.3. INTERCHANGE**

Selezionare la voce di menu **Interchange**. Viene presentata a video una finestra che consente di inserire i dati relativi all'autorizzazione all'invio rilasciata dall'Agenzia delle Dogane agli utenti del Servizio Telematico.

**Il file denominato "Interchange" costituisce il "flusso" che deve essere inviato al S.T.D.**

Detto "flusso" può contenere una sola dichiarazione di consumo relativa all'anno d'imposta 2012.

La funzione qui descritta consente di "comporre" il "flusso" a partire da un file già acquisito secondo quanto descritto al capitolo 6 e contenente i dati della dichiarazione, al quale viene aggiunto il record di testata secondo il tracciato previsto dall'*Appendice* al *Manuale utente E.D.I.* Le operazioni da eseguire sono le seguenti:

- digitare il **Codice utente abilitato** all'accesso al S.T.D.
- digitare il **Progressivo sede**
- digitare il **Codice fiscale o partita IVA del richiedente**
- digitare la **Data di inoltro dell'interchange** (giorno e mese: è preimpostata la data di sistema, che può essere modificata)
- digitare il **Progressivo dell'interchange**
- nel campo **Nome flusso** viene visualizzato il nome del file da inviare al S.T.D., mentre nel campo **Directory di lavoro** viene visualizzata la cartella in cui sarà salvato il file stesso (il pulsante **Cambia dir** consente, mediante le funzioni di Windows, di scegliere qualunque cartella di destinazione)
- cercare e selezionare con il pulsante **Aggiungi file** il file contenente i dati della dichiarazione da inserire nel "flusso". In caso di selezione di un file errato, lo si può rimuovere dalla lista con il pulsante **Elimina file**
- selezionare il pulsante **Crea interchange** verrà suggerito il nome con il quale salvare il file per essere trasmesso al servizio telematico. L'ulteriore pressione del tasto **Crea interchange** permetterà di salvare il file con il nome suggerito.

Il "flusso" di documenti così composto è pronto per essere inoltrato al Servizio Telematico dell'Agenzia delle Dogane, previa esecuzione della procedura di *Firma e verifica***.**

#### **3.4. USCITA**

Dalla voce di menu **Dichiarazione** selezionare **Uscita**. L'applicazione viene terminata.

## **4. COMPILAZIONE DICHIARAZIONE**

#### **4.1. FRONTESPIZIO**

Consente l'acquisizione dei dati presenti nel frontespizio del modello di dichiarazione. Nel seguito sono elencati e descritti i campi (tutti obbligatori) e gli altri oggetti che compongono la finestra.

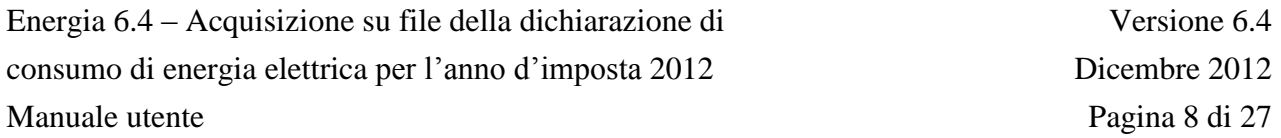

**Codice ditta** (campo): codice del Soggetto obbligato a Altro soggetto (di nove caratteri) oggetto della dichiarazione. I primi due caratteri devono corrispondere ad una sigla automobilistica di provincia, il nono carattere deve essere il carattere alfabetico di controllo.

A seguito dell'entrata in vigore, dal 1° gennaio 2005, dell'armonizzazione dei codici di accisa fra i Paesi dell'Unione Europea in un formato standard di 13 caratteri alfanumerici, di cui i primi due saranno quelli identificativi dello Stato nel quale opera il soggetto assegnatario del codice stesso (vedi comunicazione del 4 novembre 2004, protocollo 3305 dell'Agenzia delle Dogane, "AREA CENTRALE VERIFICHE E CONTROLLI TRIBUTI DOGANALI ACCISE – LABORATORI CHIMICI", "Ufficio metodologia di controllo della produzione industriale, delle trasformazioni e degli impieghi", presente sul sito Internet dell'Agenzia delle Dogane *[www.agenziadogane.it](http://www.agenziadogane.it/)* nelle pagine riguardanti le Accise) il campo **Codice ditta** identificativo del dichiarante è preceduto dal testo fisso "IT00".

**Anno** (campo): valore fisso 2012

**Tipo dichiarante** (due caselle): consente di scegliere tra Soggetto obbligato e Altro soggetto

#### **Dichiarante** (riquadro)

**Denominazione** (campo): denominazione del Soggetto obbligato o Altro soggetto (massimo 60 caratteri)

**Provincia** (campo a tendina): sigla automobilistica della sede del Soggetto obbligato o Altro soggetto

**Comune** (campo a tendina): comune sede del Soggetto obbligato o Altro soggetto

**Indirizzo** (campo): sede del Soggetto obbligato o Altro soggetto (massimo 50 caratteri)

#### **Ufficio amministrativo** (riquadro)

**Provincia** (campo a tendina): sigla automobilistica della sede presso cui la ditta conserva le contabilità

**Comune** (campo a tendina): sede presso cui la ditta conserva le contabilità

**Indirizzo** (campo): sede presso cui la ditta conserva le contabilità (massimo 50 caratteri)

Pulsante video **Salva con nome**: consente il salvataggio dei dati del frontespizio e dei quadri eventualmente già acquisiti o modificati in un file il cui nome e indirizzo sono a scelta dell'utente; l'estensione del file è **.DIC**. Il pulsante può essere selezionato solo se tutti i campi del frontespizio risultano digitati. Dopo aver salvato il file, l'indirizzo e il nome dello stesso compaiono in alto a destra sullo schermo.

Pulsante video **Salva**: consente il salvataggio dei dati del frontespizio e dei quadri eventualmente già acquisiti o modificati nel file il cui nome e indirizzo compaiono in basso a sinistra sullo schermo. Il pulsante può essere selezionato solo se tutti i campi del frontespizio risultano digitati.

Pulsante video **Stampa**: consente la stampa dei dati contenuti nel file il cui nome e indirizzo compaiono in basso a sinistra sullo schermo. Vengono stampate anche tutte le modifiche apportate alla dichiarazione dopo l'ultimo salvataggio, anche se non ancora salvate nel file in lavorazione.

Pulsante video **Chiudi**: consente di chiudere il file il cui nome e indirizzo compaiono in basso a sinistra sullo schermo, e di tornare al menu principale. Se dall'ultimo salvataggio sono state apportate modifiche, una finestra avverte l'utente della possibile perdita delle modifiche stesse.

Riquadro **Quadri di dettaglio**: consente la navigazione tra i vari quadri che compongono la dichiarazione. Detto riquadro è composto da tre oggetti:

- una prima lista (a sinistra) contenente l'elenco dei quadri che compongono il modello di dichiarazione. I quadri suddivisi in mesi o capitoli sono contrassegnati da un simbolo di doppia freccetta **( >> )** a destra del nome del quadro. Dopo che un quadro è stato acquisito, un segno di spunta  $(V)$  viene evidenziato a sinistra del nome del quadro
- una seconda lista (a destra) dove vengono caricati per i soli quadri suddivisi in mesi, province o capitoli – i mesi o capitoli che vengono via via acquisiti. Dette informazioni vengono visualizzate quando nella prima lista viene selezionato il quadro relativo
- un campo su sfondo grigio (in basso) dove viene riportato il contenuto informativo del quadro selezionato nella prima lista

Nel caso di modifica di una dichiarazione esistente (funzione **Apri** del menu principale) vengono precaricati i segni di spunta nella prima lista e mesi o capitoli nella seconda lista, relativamente ai dati già presenti nel file aperto.

Quando si vuole richiamare un quadro della dichiarazione, vanno distinti i quadri a seconda che abbiano o meno la freccetta:

- per i quadri senza la doppia freccetta (non ulteriormente suddivisi), selezionare il quadro richiesto nella prima lista e fare doppio click con il tasto sinistro del mouse sulla stessa riga: se il quadro è già presente (evidenziato dal segno di spunta) viene visualizzata la finestra con i dati contenuti nel file, viceversa la finestra viene visualizzata vuota
- per i quadri con la doppia freccetta (suddivisi in mesi, province o capitoli), se si vuole richiamare un mese, una provincia o un capitolo già presente nel file selezionare il quadro richiesto nella prima lista, quindi selezionare il mese, la provincia o il capitolo nella seconda lista e fare doppio click con il tasto sinistro del

mouse sul mese, la provincia o capitolo nella seconda lista: viene visualizzata la finestra con i dati contenuti nel file.

sempre per i quadri con la doppia freccetta, se invece si vuole acquisire un nuovo mese o capitolo, selezionare il quadro richiesto nella prima lista e fare doppio click con il tasto sinistro del mouse sulla stessa riga: viene visualizzata una finestra dove scegliere il mese o il capitolo e – una volta selezionato il pulsante video **Conferma** – viene visualizzata la finestra vuota del quadro richiesto.

Si elencano di seguito le informazioni che devono essere digitate per accedere ai suddetti quadri:

- Quadro J: provincia e mese
- Quadro L: provincia e mese
- Quadro L-Bis: provincia e mese
- Quadro M: provincia e mese
- Quadro N: provincia e mese
- Quadro O: provincia e mese
- Quadro K: provincia
- Quadro P: provincia e capitolo
- Quadro Q: provincia e capitolo
- Quadro R: provincia e capitolo
- Quadro S: provincia e capitolo
- Quadro V: provincia
- Quadro W: provincia
- Quadro Z: provincia
- Allegato: provincia

## **4.2. QUADRI A, B, C, D, E, F**

Consente l'acquisizione dei dati presenti nei quadri relativi all'energia elettrica prodotta e consumata:

Quadro A PRODUZIONE

Quadro B USO PROMISCUO

Quadro C CONSUMI PROPRI ESENTI DA ACCISA

Quadro D CONSUMI PROPRI ESENTI DA ADDIZIONALE DELL'ACCISA

Quadro E CONSUMI PROPRI ASSOGGETTATI AD ACCISA

Quadro F CONSUMI PROPRI ASSOGGETTATI AD ADDIZIONALE DELL'ACCISA

La finestra è costituita essenzialmente da una lista formata da sei colonne, che hanno sei corrispondenti campi per la immissione dei dati. I dati vanno digitati nei sei campi a disposizione, e possono essere quindi riportati nella lista con l'ausilio dei pulsanti video **Imposta** ed **Elimina**. Vengono salvati i soli dati dei contatori presenti nella lista, pertanto è necessario che i dati – una volta digitati nei sei campi presenti – vengano trasferiti nella lista soprastante.

Di seguito vengono elencati e descritti i campi e gli altri oggetti che compongono la finestra.

**Matricola contatore** (campo e colonna della lista): numero di serie identificativo del contatore (massimo 15 caratteri, obbligatorio).

**Lettura attuale** (campo e colonna della lista): lettura del contatore rilevata al termine dell'anno di riferimento della dichiarazione (massimo 8 cifre intere e 3 decimali separate da virgola). La parte intera deve comprendere tutte le cifre intere del contatore, compresi gli eventuali zeri non significativi (ad esempio per un contatore che abbia 6 cifre intere, la lettura 1775 deve essere digitata come 001775). Il campo è obbligatorio solo se è presente anche la **Lettura precedente**, nel qual caso deve avere lo stesso numero di cifre intere, compresi gli eventuali zeri non significativi.

**Lettura precedente** (campo e colonna della lista): lettura del contatore rilevata all'inizio dell'anno di riferimento della dichiarazione (massimo 8 cifre intere e 3 decimali separate da virgola). La parte intera deve comprendere tutte le cifre intere del contatore, compresi gli eventuali zeri non significativi (come per la **Lettura attuale**). Il campo è obbligatorio solo se è presente anche la **Lettura attuale**, nel qual caso deve avere lo stesso numero di cifre intere, compresi gli eventuali zeri non significativi.

**Differenza** (campo e colonna della lista): numero di unità di lettura misurate dal contatore nell'anno di riferimento della dichiarazione (massimo 8 cifre intere e 3 decimali separate da virgola). Se presenti le letture, viene proposta la differenza delle stesse ovvero – nel caso di **Lettura precedente** maggiore della **Lettura attuale** – tenendo conto del passaggio per lo zero del contatore in base al numero di cifre intere delle letture. Il valore proposto può comunque essere modificato. Non sono ammessi valori negativi.

**Costante di lettura** (campo e colonna della lista): coefficiente moltiplicativo del contatore (massimo 7 cifre intere e 2 decimali separate da virgola). Non sono ammessi valori negativi.

**Chilowattora** (campo e colonna della lista): quantità di energia elettrica (in chilowattora) misurata dal contatore nell'anno di riferimento della dichiarazione (massimo 13 cifre senza decimali). Se presenti la **Differenza** e la **Costante di lettura**, viene proposto il prodotto delle stesse arrotondato all'unità. Il valore proposto può comunque essere modificato. Non sono ammessi valori negativi.

**TOTALE** (campo): somma dei **Chilowattora** di tutti i contatori che costituiscono il quadro (massimo 13 cifre senza decimali). Viene via via calcolato e aggiornato durante l'inserimento, la modifica o la eliminazione dei contatori della lista. Non sono ammessi valori negativi.

Pulsante video **Imposta**: consente, terminata la digitazione dei campi relativi ad un contatore, di trasferire i dati nella lista. Prima del trasferimento viene verificato che la **Matricola contatore** non sia già presente nella lista.

Pulsante video **Modifica**: consente, dopo aver selezionato una riga della lista, la modifica parziale o totale dei dati della stessa. Prima del trasferimento delle modifiche viene verificato che la **Matricola contatore** non sia già presente in un'altra riga della lista.

Pulsante video **Elimina**: consente, dopo aver selezionato una riga della lista, la eliminazione della stessa.

Pulsante video **Conferma**: consente, al termine dell'inserimento o modifica dei dati, di salvare le informazioni acquisite in un file temporaneo su disco fisso e di tornare alla finestra del frontespizio. La prima lista del riquadro **Quadri di dettaglio** del frontespizio viene aggiornata inserendo il segno di spunta in corrispondenza al quadro acquisito, nel caso di prima acquisizione dello stesso, ovvero cancellando il segno di spunta, nel caso di eliminazione di tutte le righe della lista e del totale del quadro.

Pulsante video **Chiudi**: consente di tornare alla finestra del frontespizio senza salvare le modifiche apportate al quadro. Nel caso di effettive modifiche viene chiesta conferma all'utente della conseguente perdita delle stesse.

## **4.3. QUADRI G, H, I**

Consente l'acquisizione dei dati presenti nei quadri relativi all'energia elettrica ceduta, ricevuta e perdite:

#### Quadro G ENERGIA ELETTRICA CEDUTA

#### Quadro H ENERGIA ELETTRICA RICEVUTA

Quadro I ENERGIA ELETTRICA FORNITA

La finestra è costituita essenzialmente da una lista formata da otto colonne, che hanno otto corrispondenti campi per la immissione dei dati. I dati vanno digitati negli otto campi a disposizione, e possono essere quindi riportati nella lista con l'ausilio dei pulsanti video **Imposta** ed **Elimina**. Vengono salvati i soli dati dei contatori o delle quantità presenti nella lista, pertanto è necessario che i dati – una volta digitati negli otto campi presenti – vengano trasferiti nella lista soprastante.

Di seguito vengono elencati e descritti i campi e gli altri oggetti che compongono la finestra.

**Tipologia cessione / ricezione / fornitura** (campo a tendina e colonna della lista): motivazione della cessione o ricezione di energia (obbligatoria).

**Codice ditta officina destinataria / fornitrice** (campo e colonna della lista): codice dell'officina elettrica a cui si è ceduta o da cui si è ricevuta energia (obbligatorio, nel formato a 9 caratteri senza "IT00"). Il sistema verifica che il codice fornito sia formalmente congruente con la tipologia di codici assegnati dagli Uffici, ma consente ugualmente di forzare nel campo qualunque valore. Il campo è obbligatorio per tutte le tipologie di cessione/ricezione/fornitura.

**Matricola contatore** (campo e colonna della lista): numero di serie identificativo del contatore, se dedicato nell'intero anno di riferimento della dichiarazione alla cessione (o ricezione/fornitura) di energia elettrica verso (o da) un'unica officina – individuata dal **Codice ditta officina destinataria / fornitrice** – e con un'unica **Tipologia cessione / ricezione / fornitura** (massimo 15 caratteri).

**Lettura attuale** (campo e colonna della lista): lettura del contatore rilevata al termine dell'anno di riferimento della dichiarazione (massimo 8 cifre intere e 3 decimali separate da virgola). La parte intera deve comprendere tutte le cifre intere del contatore, compresi gli eventuali zeri non significativi (ad esempio per un contatore che abbia 6 cifre intere, la lettura 1775 deve essere digitata come 001775). Il campo è obbligatorio solo se è presente anche la **Lettura precedente**, nel qual caso deve avere lo stesso numero di cifre intere, compresi gli eventuali zeri non significativi.

**Lettura precedente** (campo e colonna della lista): lettura del contatore rilevata all'inizio dell'anno di riferimento della dichiarazione (massimo 8 cifre intere e 3 decimali separate da virgola). La parte intera deve comprendere tutte le cifre intere del contatore, compresi gli eventuali zeri non significativi (come per la **Lettura attuale**). Il campo è obbligatorio solo se è presente anche la **Lettura attuale**, nel qual caso deve avere lo stesso numero di cifre intere, compresi gli eventuali zeri non significativi.

**Differenza** (campo e colonna della lista): numero di unità di lettura misurate dal contatore nell'anno di riferimento della dichiarazione (massimo 8 cifre intere e 3 decimali separate da virgola). Se presenti le letture, viene proposta la differenza delle stesse ovvero – nel caso di **Lettura precedente** maggiore della **Lettura attuale** – tenendo conto del passaggio per lo zero del contatore in base al numero di cifre intere delle letture. Il valore proposto può comunque essere modificato. Non sono ammessi valori negativi.

**Costante di lettura** (campo e colonna della lista): coefficiente moltiplicativo del contatore (massimo 7 cifre intere e 2 decimali separate da virgola). Non sono ammessi valori negativi.

**Chilowattora** (campo e colonna della lista): quantità di energia elettrica (in chilowattora) misurata dal contatore nell'anno di riferimento della dichiarazione, ovvero fatturata in assenza della **Matricola contatore** (massimo 13 cifre senza decimali). Se presenti la **Differenza** e la **Costante di lettura**, viene proposto il prodotto delle stesse arrotondato all'unità. Il valore proposto può comunque essere modificato. Non sono ammessi valori negativi.

**TOTALE** (campo): somma dei **Chilowattora** di tutte le righe (contatori o quantità fatturate) che costituiscono il quadro (massimo 13 cifre senza decimali). Viene via via calcolato e aggiornato durante l'inserimento, la modifica o la eliminazione delle righe della lista. Non sono ammessi valori negativi.

Pulsante video **Imposta**: consente, terminata la digitazione dei campi relativi ad una riga, di trasferire i dati nella lista. In assenza della **Matricola contatore** la riga viene interpretata come una quantità fatturata, e viene trasferita nella lista evidenziando con sfondo grigio le colonne contenenti i dati dei misuratori. Prima del trasferimento viene verificato che la **Matricola contatore** non sia già presente nella lista, per le righe relative ai contatori, ovvero che la **Tipologia cessione / ricezione** e il **Codice ditta acquirente / cedente** non siano già presenti nella lista, per le quantità fatturate.

Pulsante video **Modifica**: consente, dopo aver selezionato una riga della lista, la modifica parziale o totale dei dati della stessa. In assenza della **Matricola contatore** la riga viene interpretata come una quantità fatturata, e viene trasferita nella lista evidenziando con sfondo grigio le colonne contenenti i dati dei misuratori. Prima del trasferimento delle modifiche viene verificato che la **Matricola contatore** non sia già presente in un'altra riga della lista, per le righe relative ai contatori, ovvero che la **Tipologia cessione / ricezione / fornitura** e il **Codice ditta officina destinataria / fornitrice** non siano già presenti in un'altra riga della lista, per le quantità fatturate.

Pulsante video **Elimina**: consente, dopo aver selezionato una riga della lista, la eliminazione della stessa.

**ENERGIA ELETTRICA CEDUTA / RICEVUTA IN RETE AD / DA ALTRI STATI** (campo): valore in chilowattora (massimo 13 cifre senza decimali). Non sono ammessi valori negativi.

**PERDITE** (campo): valore in chilowattora (massimo 13 cifre senza decimali). Non sono ammessi valori negativi.

Pulsante video **Conferma**: consente, al termine dell'inserimento o modifica dei dati, di salvare le informazioni acquisite in un file temporaneo su disco fisso e di tornare alla finestra del frontespizio. La prima lista del riquadro **Quadri di dettaglio** del frontespizio viene aggiornata inserendo il segno di spunta in corrispondenza al quadro acquisito, nel caso di prima acquisizione dello stesso, ovvero cancellando il segno di spunta, nel caso di eliminazione di tutte le righe della lista, del totale del quadro, dell'energia elettrica ceduta/ricevuta in rete ad/da altri stati e delle perdite.

Pulsante video **Chiudi**: consente di tornare alla finestra del frontespizio senza salvare le modifiche apportate al quadro. Nel caso di effettive modifiche viene chiesta conferma all'utente della conseguente perdita delle stesse.

#### **4.4. QUADRI J, L, L-bis, M, N, O**

Consente l'acquisizione dei dati presenti nei quadri di RIEPILOGO MENSILE DELL'ENERGIA ELETTRICA CONSUMATA IN PROPRIO E DISTRIBUITA:

Quadro J CONSUMI NON SOTTOPOSTI AD ACCISA DAL 01/06/2007

Quadro L CONSUMI ESENTI DA ACCISA FINO AL 31/05/2007

Quadro L-Bis CONSUMI ESENTI DA ACCISA DAL 01/06/2007

Quadro M CONSUMI ASSOGGETTATI AD ACCISA

Quadro N CONSUMI ESENTI DA ADDIZIONALE DELL'ACCISA

Quadro O CONSUMI ASSOGGETTATI AD ADDIZIONALE DELL'ACCISA

La finestra è costituita essenzialmente da una lista formata da cinque colonne, di cui le prime due con i numeri progressivi di riga e le descrizioni presenti nel modello di dichiarazione corrispondentemente al quadro richiesto, e altre tre con i corrispondenti campi per la immissione dei dati. I dati vanno digitati nei tre campi a disposizione dopo aver selezionato una riga della lista, e possono essere quindi riportati nella lista con l'ausilio dei pulsanti video **Imposta** ed **Elimina**. Vengono salvati i soli dati presenti nella lista, pertanto è necessario che i dati – una volta digitati nei tre campi presenti – vengano trasferiti nella lista soprastante. Le righe non significative non devono essere compilate.

Di seguito vengono elencati e descritti i campi e gli altri oggetti che compongono la finestra.

**Usi propri kWh** (campo e colonna della lista): energia elettrica consumata per usi propri, in chilowattora (massimo 13 cifre senza decimali).

**Num. utenze** (campo e colonna della lista): numero delle utenze attive (massimo 8 cifre senza decimali). Non sono ammessi valori negativi.

**Usi commerciali kWh** (campo e colonna della lista): energia elettrica fatturata agli utenti dalle aziende distributrici, in chilowattora (massimo 13 cifre senza decimali).

Pulsante video **Imposta** consente, terminata la digitazione dei campi relativi ad una riga vuota, di trasferire i dati nella lista oppure di modificare quelli già esistenti.

Pulsante video **Elimina**: consente, dopo aver selezionato una riga piena (anche parzialmente) della lista, la eliminazione dei dati della stessa.

Pulsante video **Conferma**: consente, al termine dell'inserimento o modifica dei dati, di salvare le informazioni acquisite in un file temporaneo su disco fisso e di tornare alla finestra del frontespizio. La prima lista del riquadro **Quadri di dettaglio** del frontespizio viene aggiornata inserendo il segno di spunta in corrispondenza al quadro acquisito, nel caso di prima acquisizione dello stesso, ovvero cancellando il segno di spunta, nel caso di eliminazione di tutti i dati dei consumi dell'unico mese presente nella seconda lista dello stesso riquadro. La seconda lista del riquadro **Quadri di dettaglio** del frontespizio viene aggiornata inserendo la provincia e il mese in corrispondenza al quadro acquisito, nel caso di prima acquisizione della stessa provincia/mese, ovvero cancellandolo, nel caso di eliminazione di tutti dati dei consumi della stessa provincia/mese.

Pulsante video **Chiudi**: consente di tornare alla finestra del frontespizio senza salvare le modifiche apportate al quadro. Nel caso di effettive modifiche viene chiesta conferma all'utente della conseguente perdita delle stesse.

#### **4.5. QUADRO K**

Consente l'acquisizione dei dati presenti nel quadro di RETTIFICHE DI FATTURAZIONE.

La finestra è costituita essenzialmente da una lista formata da sette colonne, di cui le prime due con i numeri progressivi d'uso (da K1 a K22) e le descrizioni presenti nel modello di dichiarazione, e altre cinque con i corrispondenti campi per la immissione dei dati. I dati vanno digitati nei cinque campi a disposizione dopo aver selezionato una riga della lista, e possono essere quindi riportati nella lista con l'ausilio dei pulsanti video Imposta ed Elimina. Vengono salvati i soli dati presenti nella lista, pertanto è necessario che i dati – una volta digitati nei sei campi presenti – vengano trasferiti nella lista soprastante. Le righe di usi non significative non devono essere compilate.

Di seguito vengono elencati e descritti i campi e gli altri oggetti che compongono la finestra.

**Segno** (campo a tendina e colonna della lista): per gli usi del modello di dichiarazione suddivisi in righe di dettaglio è obbligatorio con i valori "debito", per rettifiche in addebito, e "credito", per rettifiche in accredito.

**Consumi kWh** (campo e colonna della lista): quantità di gas naturale oggetto di rettifica, in metri cubi (massimo 13 cifre senza decimali). Il campo è obbligatorio per gli usi del modello di dichiarazione suddivisi in righe di dettaglio. Non sono ammessi valori negativi. Per le righe dei totali (H8, H10 ed H11) non è previsto e il campo rimane disattivato.

**Aliquota Euro/ kWh** (campo a tendina e colonna della lista): aliquota d'imposta applicata alla singola quantità di energia elettrica, in Euro/chilowattora (massimo 1 cifra intera e 7 decimali separate da virgola). Ove note, per ciascuna riga sono disponibili le aliquote d'imposta vigenti nell'anno di riferimento della dichiarazione (se più di una possono essere scelte con la freccetta presente nel campo a tendina e non sono modificabili). Possono comunque essere digitati valori diversi da quelli proposti. Il campo è obbligatorio per gli usi del modello di dichiarazione suddivisi in righe di dettaglio. Non sono ammessi valori negativi.

**Importo Euro** (campo e colonna della lista): importo corrispondente alla singola quantità di kWh oggetto di rettifica, in Euro (massimo 12 cifre intere e 2 decimali separate da virgola). Il campo viene automaticamente calcolato come prodotto di **Consumi kWh** \* **Aliquota Euro/ kWh**. Non sono ammessi valori negativi.

**Totale** (campo e colonna della lista): totale imposta rettificata per ciascun uso, corrispondente alla colonna TOTALE del modello di dichiarazione, in Euro (massimo 12 cifre intere e 2 decimali separate da virgola). Per gli usi del modello di dichiarazione suddivisi in righe di dettaglio il campo viene calcolato e aggiornato via via che si

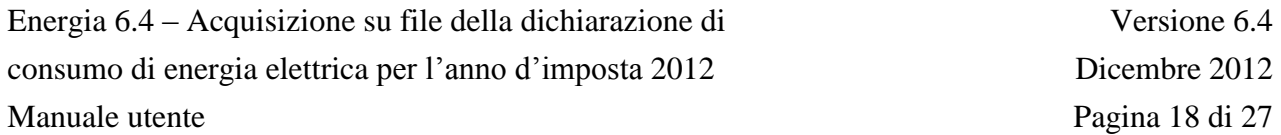

inseriscono i dati (sommando gli importi in addebito e sottraendo gli importi in accredito) e rimane normalmente non disponibile.

Prima di descrivere i pulsanti video, si precisa che, dopo aver inserito la prima riga di dettaglio relativamente ad un uso, l'inserimento di ulteriori dettagli è del tutto analogo al primo (previa selezione nella lista della riga contenente la descrizione dell'uso) e il suo trasferimento nella lista avviene aggiungendo una riga successiva a quella contenente il numero progressivo, la descrizione e il totale, senza ripetere queste tre informazioni.

Pulsante video **Imposta**: consente, terminata la digitazione dei campi relativi ad una riga vuota, di trasferire i dati nella lista oppure di modificare quelli esistenti.

Pulsante video **Elimina**: consente, dopo aver selezionato una riga piena della lista, la eliminazione dei dati della stessa. Non è possibile eliminare la prima riga di dettaglio di un uso in presenza di ulteriori dettagli. All'eliminazione di una riga di ulteriori dettagli, il campo **Totale** presente sulla prima riga viene automaticamente ricalcolato a partire dagli importi delle righe rimanenti.

Pulsante video **Conferma**: consente, al termine dell'inserimento o modifica dei dati, di salvare le informazioni acquisite in un file temporaneo su disco fisso e di tornare alla finestra del frontespizio. La prima lista del riquadro Quadri di dettaglio del frontespizio viene aggiornata inserendo il segno di spunta in corrispondenza al Quadro K, nel caso di prima acquisizione dello stesso, ovvero cancellando il segno di spunta, nel caso di eliminazione di tutti i dati della unica provincia presente nella seconda lista dello stesso riquadro. La seconda lista del riquadro Quadri di dettaglio del frontespizio viene aggiornata inserendo la provincia in corrispondenza al Quadro K, nel caso di prima acquisizione della stessa provincia, ovvero cancellandola, nel caso di eliminazione di tutti dati della stessa provincia.

Pulsante video **Chiudi:** consente di tornare alla finestra del frontespizio senza salvare le modifiche apportate al quadro. Nel caso di effettive modifiche viene chiesta conferma all'utente della conseguente perdita delle stesse.

#### **4.6. QUADRI P, R**

Consente l'acquisizione dei dati presenti nei quadri di LIQUIDAZIONE DELLE IMPOSTE:

Quadro P LIQUIDAZIONE DELL'ACCISA

Quadro R LIQUIDAZIONE DELL'ADDIZIONALE D.L. 511/88

La finestra è costituita essenzialmente da una lista formata da cinque colonne, di cui le prime due con i numeri progressivi di riga e le descrizioni presenti nel modello di dichiarazione corrispondentemente al quadro richiesto, e altre tre con i corrispondenti campi per la immissione dei dati. I dati vanno digitati nei tre campi a disposizione dopo aver selezionato una riga della lista, e possono essere quindi riportati nella lista con l'ausilio dei pulsanti video **Inserisci**, **Modifica** ed **Elimina** per quei record che prevedono l'inserimento di più di una riga ed **Imposta** ed **Elimina** per tutti gli altri casi. Vengono salvati i soli dati presenti nella lista, pertanto è necessario che i dati – una volta digitati nei tre campi presenti – vengano trasferiti nella lista soprastante. Le righe non significative non devono essere compilate.

Di seguito vengono elencati e descritti i campi e gli altri oggetti che compongono la finestra.

**Consumi kWh** (campo e colonna della lista): energia elettrica consumata per usi propri e/o fatturata agli utenti dalle aziende distributrici, in chilowattora (massimo 13 cifre senza decimali). Il campo è obbligatorio in assenza di **Aliq. Euro/kWh**, per le righe del modello di dichiarazione che richiedono il dettaglio dei consumi e delle aliquote applicate. Il campo non è invece previsto per le righe del modello di dichiarazione che richiedono la sola imposta.

**Aliq. Euro/kWh** (campo a tendina e colonna della lista): aliquota d'imposta applicata alla singola quantità di energia elettrica, in Euro/chilowattora (massimo 1 cifra intera e 7 decimali separate da virgola). Il campo è obbligatorio in assenza di **Consumi kWh**, per le righe del modello di dichiarazione che richiedono il dettaglio dei consumi e delle aliquote applicate. Ove note, per ciascuna riga sono disponibili le aliquote d'imposta vigenti nell'anno di riferimento della dichiarazione (se più di una possono essere scelte con la freccetta presente nel campo a tendina e non sono modificabili con la sola eccezione dell'addizionale comunale), se non disponibili devono invece essere digitate. Il campo non è invece previsto per le righe del modello di dichiarazione che richiedono la sola imposta. Non sono ammessi valori negativi.

**Imposta Euro** (campo e colonna della lista): imposta liquidata del rigo (di tutte le aliquote presenti per le righe del modello di dichiarazione che richiedono il dettaglio dei consumi e delle aliquote applicate), in Euro (massimo 12 cifre intere e 2 decimali separate da virgola). Viene automaticamente calcolata per ciascun rigo come prodotto di **Consumi kWh** \* **Aliq. Euro/kWh**.

Alla selezione dell'ultimo rigo del quadro, contenente il **Totale imposta del capitolo**, viene automaticamente calcolata la somma di tutte le imposte calcolate. Qualora non venga selezionato tale rigo, il **Totale imposta del capitolo** viene comunque automaticamente calcolato anche alla pressione del tasto **Conferma**.

Prima di descrivere i pulsanti video, è necessario precisare la modalità con cui inserire consumi, aliquote e imposte per le righe del modello di dichiarazione che richiedono il dettaglio dei consumi e delle aliquote applicate.

Nel caso in cui l'aliquota applicata sia solo una, è necessario – dopo aver selezionato la riga sulla lista – digitare i **Consumi kWh**, selezionare l'**Aliq. Euro/kWh** e selezionare il pulsante video **Imposta**. L'**Imposta Euro** viene automaticamente calcolata come prodotto di **Consumi kWh** \* **Aliq. Euro/kWh**.

Nel caso di due o più aliquote, bisogna ripetere l'operazione precedente ulteriori coppie **Consumi kWh** e **Aliq. Euro/kWh**. L'inserimento degli ulteriori **Consumi kWh** e **Aliq. Euro/kWh** può essere effettuato tramite il tasto **Inserisci**. L'**Imposta Euro** per gli ulteriori consumi viene automaticamente calcolata come prodotto di **Consumi kWh** \* **Aliq. Euro/kWh** e sommata all'Imposta totale per uso presente sulla prima riga.

Pulsante video **Modifica** consente, terminata la digitazione dei campi relativi ad una riga di modificarne il contenuto.

Pulsante video **Imposta** consente, terminata la digitazione dei campi relativi ad una riga vuota, di trasferire i dati nella lista oppure di modificare quelli già esistenti.

Pulsante video **Elimina**: consente, dopo aver selezionato una riga piena (anche parzialmente e anche per le righe contenenti ulteriori **Consumi kWh** e **Aliq. Euro/kWh**) della lista, la eliminazione dei dati della stessa. Non è possibile eliminare la prima riga di dettaglio di un uso in presenza di ulteriori **Consumi kWh** e **Aliq. Euro/kWh**. All'eliminazione di una riga di ulteriori dettagli, il campo **Imposta Euro** presente sulla prima riga viene automaticamente ricalcolato a partire dagli importi delle righe rimanenti.

Pulsante video **Conferma**: consente, al termine dell'inserimento o modifica dei dati, di salvare le informazioni acquisite in un file temporaneo su disco fisso e di tornare alla finestra del frontespizio. La prima lista del riquadro **Quadri di dettaglio** del frontespizio viene aggiornata inserendo il segno di spunta in corrispondenza al quadro acquisito, nel caso di prima acquisizione dello stesso, ovvero cancellando il segno di spunta, nel caso di eliminazione di tutti i dati di consumi, aliquote e imposte dell'unico capitolo presente nella seconda lista dello stesso riquadro. La seconda lista del riquadro **Quadri di dettaglio** del frontespizio viene aggiornata inserendo la provincia e il capitolo in corrispondenza al quadro acquisito, nel caso di prima acquisizione della stessa provincia/capitolo, ovvero cancellandolo, nel caso di eliminazione di tutti dati di consumi, aliquote e imposte della stessa provincia/capitolo.

Pulsante video **Chiudi**: consente di tornare alla finestra del frontespizio senza salvare le modifiche apportate al quadro. Nel caso di effettive modifiche viene chiesta conferma all'utente della conseguente perdita delle stesse.

## **4.7. QUADRI Q, S**

Consente l'acquisizione dei dati presenti nei quadri di RIEPILOGO E SALDO DELLE IMPOSTE:

Quadro Q RIEPILOGO E SALDO DELL'ACCISA

Quadro S RIEPILOGO E SALDO DELL'ADDIZIONALE D.L. 511/88

L'importo corrispondente all'ACCISA LIQUIDATA viene automaticamente riportato a partire dal Quadro/Rigo di riferimento se presente, mentre l'importo del rigo RATEI D'ACCONTO DOVUTI nell'anno di riferimento della dichiarazione va digitato nel campo a disposizione dopo aver selezionato una riga della lista, e può essere quindi riportato nella lista con l'ausilio dei pulsanti video **Imposta** ed **Elimina**.

Alla selezione della riga CONGUAGLIO A DEBITO l'importo, non modificabile, viene automaticamente calcolato come differenza tra all'ACCISA LIQUIDATA e RATEI D'ACCONTO DOVUTI se tale differenza è positiva.

Alla selezione della riga CONGUAGLIO A CREDITO l'importo, non modificabile, viene automaticamente calcolato come differenza tra all'ACCISA LIQUIDATA e RATEI D'ACCONTO DOVUTI se tale differenza è negativa.

Qualora non venga selezionato il rigo CONGUAGLIO A DEBITO ovvero CREDITO , l'importa viene comunque automaticamente calcolato anche alla pressione del tasto **Conferma**.

La seconda parte (**Ratei mensili in acconto da digitare per il solo Quadro Q**) è costituita da tredici campi, di cui i primi dodici dedicati alle rate a debito mensili nell'anno di presentazione della dichiarazione, e l'ultimo come sommatoria delle dodici rate.

Di seguito vengono elencati e descritti i campi e gli altri oggetti che compongono la finestra.

**Importo** (unico campo e colonna della lista): valore in Euro (massimo 12 cifre intere e 2 decimali separate da virgola). Per le righe successive alla prima della lista non sono ammessi valori negativi.

Pulsante video **Imposta** consente, terminata la digitazione dei campi relativi ad una riga vuota, di trasferire i dati nella lista oppure di modificare quelli già esistenti.

Pulsante video **Elimina**: consente, dopo aver selezionato una riga piena della lista, la eliminazione del relativo importo.

**01** (campo): rata a debito di gennaio, in Euro (massimo 12 cifre intere e 2 decimali separate da virgola). Non sono ammessi valori negativi.

**02** (campo): rata a debito di febbraio, in Euro (massimo 12 cifre intere e 2 decimali separate da virgola). Non sono ammessi valori negativi.

**03** (campo): rata a debito di marzo, in Euro (massimo 12 cifre intere e 2 decimali separate da virgola). Non sono ammessi valori negativi.

**04** (campo): rata a debito di aprile, in Euro (massimo 12 cifre intere e 2 decimali separate da virgola). Non sono ammessi valori negativi.

**05** (campo): rata a debito di maggio, in Euro (massimo 12 cifre intere e 2 decimali separate da virgola). Non sono ammessi valori negativi.

**06** (campo): rata a debito di giugno, in Euro (massimo 12 cifre intere e 2 decimali separate da virgola). Non sono ammessi valori negativi.

**07** (campo): rata a debito di luglio, in Euro (massimo 12 cifre intere e 2 decimali separate da virgola). Non sono ammessi valori negativi.

**08** (campo): rata a debito di agosto, in Euro (massimo 12 cifre intere e 2 decimali separate da virgola). Non sono ammessi valori negativi.

**09** (campo): rata a debito di settembre, in Euro (massimo 12 cifre intere e 2 decimali separate da virgola). Non sono ammessi valori negativi.

**10** (campo): rata a debito di ottobre, in Euro (massimo 12 cifre intere e 2 decimali separate da virgola). Non sono ammessi valori negativi.

**11** (campo): rata a debito di novembre, in Euro (massimo 12 cifre intere e 2 decimali separate da virgola). Non sono ammessi valori negativi.

**12** (campo): rata a debito di dicembre, in Euro (massimo 12 cifre intere e 2 decimali separate da virgola). Non sono ammessi valori negativi.

**Totale acconti** (campo): totale automaticamente calcolato dei 12 ratei a debito per l'anno di riferimento della dichiarazione (massimo 12 cifre intere e 2 decimali separate da virgola).

Pulsante video **Conferma**: consente, al termine dell'inserimento o modifica dei dati, di salvare le informazioni acquisite in un file temporaneo su disco fisso e di tornare alla finestra del frontespizio. La prima lista del riquadro **Quadri di dettaglio** del frontespizio viene aggiornata inserendo il segno di spunta in corrispondenza al quadro acquisito, nel caso di prima acquisizione dello stesso, ovvero cancellando il segno di spunta, nel caso di eliminazione di tutti gli importi e i ratei dell'unico capitolo presente nella seconda lista dello stesso riquadro. La seconda lista del riquadro **Quadri di dettaglio** del frontespizio viene aggiornata inserendo la provincia e il capitolo in corrispondenza al quadro acquisito, nel caso di prima acquisizione della stessa provincia/capitolo, ovvero cancellandola, nel caso di eliminazione di tutti gli importi e i ratei della stessa provincia/capitolo.

Pulsante video **Chiudi**: consente di tornare alla finestra del frontespizio senza salvare le modifiche apportate al quadro. Nel caso di effettive modifiche viene chiesta conferma all'utente della conseguente perdita delle stesse.

## **4.8. QUADRI V, W, Z**

Consente l'acquisizione dei dati presenti nei quadri di ADDIZIONALE D.L. 511/88 ripartita per comune:

Quadro V ADDIZIONALE D.L. 511/88 PER USI NON ABITATIVI FINO A 200 KW

Quadro W ADDIZIONALE D.L. 511/88 PER USI NON ABITATIVI OLTRE 200 KW

Quadro Z ADDIZIONALE D.L. 511/88 PER USI NELLE ABITAZIONI

La finestra è costituita essenzialmente da una lista formata da sei colonne, che hanno sei corrispondenti campi per la immissione dei dati. I dati vanno digitati nei sei campi a disposizione, e possono essere quindi riportati nella lista con l'ausilio dei pulsanti video **Imposta** ed **Elimina**. Vengono salvati i soli dati presenti nella lista, pertanto è necessario che i dati – una volta digitati nei sei campi presenti – vengano trasferiti nella lista soprastante.

Di seguito vengono elencati e descritti i campi e gli altri oggetti che compongono la finestra.

**Comune** (campo a tendina e colonna della lista): selezionabile, con la freccetta presente nel campo a tendina, tra quelli appartenenti alla provincia selezionata per l'acquisizione del Quadro. Il campo è obbligatorio per l'inserimento delle informazioni successive.

**N° utenze al 1° gennaio** (campo e colonna della lista): numero delle utenze attive al 1° gennaio dell'anno di riferimento della dichiarazione (massimo 8 cifre senza decimali), da indicare per le sole aziende distributrici e per i clienti grossisti che immettono in consumo. Non sono ammessi valori negativi.

**Consumi kWh** (campo e colonna della lista): energia elettrica consumata in proprio e/o fatturata, in chilowattora (massimo 13 cifre senza decimali). Il campo è obbligatorio in assenza di **Aliquota Euro/kWh**.

**Aliquota Euro/kWh** (campo a tendina e colonna della lista): aliquota d'imposta applicata alla singola quantità di energia elettrica, in Euro/chilowattora (massimo 1 cifra intere e 7 decimali separate da virgola). Il campo è obbligatorio in assenza di **Consumi**  **kWh**. Sono disponibili, per il solo quadro Z, le aliquote d'imposta vigenti nell'anno di riferimento della dichiarazione che possono essere scelte con la freccetta presente nel campo a tendina. Possono comunque essere digitati valori diversi da quelli proposti. Stante, invece, la variabilità dell'aliquota stabilita da ciascuna provincia per gli usi non abitativi (da 0,00930 a 0,01136 Euro/kWh), per i quadri V e W le aliquote non sono precaricate. Non sono ammessi valori negativi.

**Rettifiche di fatturazione Euro** (campo e colonna della lista): importo complessivo delle eventuali rettifiche di fatturazione, in Euro (massimo 12 cifre intere e 2 decimali separate da virgola), da indicare per le sole aziende distributrici e per i clienti grossisti che immettono in consumo.

**Totale addizionale Euro** (campo e colonna della lista): addizionale relativa al **Comune** (di tutte le aliquote presenti), automaticamente calcolato, in Euro (massimo 12 cifre intere e 2 decimali separate da virgola).

**Totale addizionale** (campo): somma dei **Totale addizionale Euro** di tutti i **Comuni** che costituiscono il quadro, in Euro (massimo 12 cifre intere e 2 decimali separate da virgola). Viene via via calcolato e aggiornato durante l'inserimento, la modifica o la eliminazione dei dati nella lista.

Prima di descrivere i pulsanti video, è necessario precisare la modalità con cui inserire i dati per ciascun **Comune**.

Nel caso in cui, per il **Comune** in esame, l'aliquota applicata sia solo una, è necessario digitare i campi **N° utenze al 1° gennaio**, **Consumi kWh**, **Aliquota Euro/kWh**, **Rettifiche di fatturazione Euro** e selezionare il pulsante video **Imposta**. Il **Totale addizionale Euro** viene automaticamente calcolato come **Consumi kWh** \* **Aliquota Euro/kWh + Rettifiche di fatturazione.**

Nel caso di due o più aliquote per il **Comune** in esame, l'inserimento degli ulteriori **Consumi kWh** e **Aliquota Euro/kWh** può essere effettuato selezionando di nuovo, con la freccetta presente nel campo a tendina, lo stesso **Comune**: vengono resi disponibili in questo modo i soli due campi corrispondenti che, una volta digitati, vanno trasferiti nella lista selezionando il pulsante video **Imposta**. Il trasferimento nella lista avviene aggiungendo una riga successiva a quella contenente il **Comune**, senza ripeterne il codice e il nome. Il prodotto **Consumi kWh** \* **Aliquota Euro/kWh** viene automaticamente sommato al **Totale addizionale Euro** presente sulla prima riga dello stesso **Comune.**

Pulsante video **Imposta**: consente, terminata la digitazione dei campi relativi ad una riga vuota o per l'inserimento degli ulteriori **Consumi kWh** e **Aliquota Euro/kWh**, di trasferire i dati nella lista.

Pulsante video **Modifica**: consente, dopo aver selezionato una riga piena (anche parzialmente e anche per le righe contenenti ulteriori **Consumi kWh** e **Aliquota Euro/kWh**) della lista, la modifica parziale o totale dei dati della stessa.

Pulsante video **Elimina**: consente, dopo aver selezionato una riga piena (anche parzialmente e anche per le righe contenenti ulteriori **Consumi kWh** e **Aliquota Euro/kWh**) della lista, la eliminazione dei dati della stessa. Non è possibile eliminare la prima riga di un Comune in presenza di ulteriori **Consumi kWh** e **Aliquota Euro/kWh** per lo stesso Comune. All'eliminazione di una riga di ulteriori consumi, il campo **Totale addizionale Euro** presente sulla prima riga viene automaticamente ricalcolato a partire dagli importi delle righe rimanenti.

Pulsante video **Conferma**: consente, al termine dell'inserimento o modifica dei dati, di salvare le informazioni acquisite in un file temporaneo su disco fisso e di tornare alla finestra del frontespizio. La prima lista del riquadro **Quadri di dettaglio** del frontespizio viene aggiornata inserendo il segno di spunta in corrispondenza al quadro acquisito, nel caso di prima acquisizione dello stesso, ovvero cancellando il segno di spunta, nel caso di eliminazione di tutti i dati del quadro stesso. La seconda lista del riquadro Quadri di dettaglio del frontespizio viene aggiornata inserendo la provincia in corrispondenza al Quadro, nel caso di prima acquisizione della stessa provincia, ovvero cancellandola, nel caso di eliminazione di tutti dati della stessa provincia.

Pulsante video **Chiudi**: consente di tornare alla finestra del frontespizio senza salvare le modifiche apportate al quadro. Nel caso di effettive modifiche viene chiesta conferma all'utente della conseguente perdita delle stesse.

#### **4.9. ALLEGATO**

Consente l'acquisizione dei dati presenti nell'Allegato ELENCO CLIENTI AGEVOLATI.

La finestra è costituita essenzialmente da una lista formata da cinque colonne, che hanno sette corrispondenti campi per la immissione dei dati. I dati vanno digitati nei campi a disposizione, e possono essere quindi riportati nella lista con l'ausilio dei pulsanti video **Inserisci**, **Modifica** ed **Elimina**. Vengono salvati i soli dati delle righe presenti nella lista, pertanto è necessario che i dati – una volta digitati nei campi presenti – vengano trasferiti nella lista soprastante.

Di seguito vengono elencati e descritti i campi e gli altri oggetti che compongono la finestra.

**Codice identificativo cliente** (campo e colonna della lista): può essere un codice accisa/ditta (alfanumerico 9), una partita IVA (numerico 11) o un codice fiscale (alfanumerico 16) (obbligatorio).

**Tipologia di utilizzo** (2 campi e una unica colonna della lista): il primo campo a tendina è selezionabile tra i gli identificativi dei quadri J, L e L-Bis, mentre il secondo campo a tendina riporta i progressivi riga del quadro selezionato (tra "01" e "14" per il quadro "L"; tra "01" e "10" per il quadro "L\_Bis";tra "01" e "03" per il quadro "J") (obbligatorio).

**Applicazione dell'agevolazione** (2 campi e una unica colonna della lista): il primo campo a tendina (obbligatorio) riporta le seguenti diciture

totalmente non tassata (100%) a forfait (n%)

mediante misura (a contatore/misuratore)

Solo se la tipologia applicazione dell'agevolazione selezionata è "a forfait", dovrà essere indicata obbligatoriamente anche la percentuale nel campo adiacente.

**Data inizio** (campo e colonna della lista): da digitare nel formato gg/mm/aaaa (obbligatorio).

**Data fine** (campo e colonna della lista): da digitare nel formato gg/mm/aaaa (obbligatorio).

Pulsante video **Conferma**: consente, al termine dell'inserimento o modifica dei dati, di salvare le informazioni acquisite in un file temporaneo su disco fisso e di tornare alla finestra del frontespizio. La prima lista del riquadro **Quadri di dettaglio** del frontespizio viene aggiornata inserendo il segno di spunta in corrispondenza dell'Allegato acquisito, nel caso di prima acquisizione dello stesso, ovvero cancellando il segno di spunta, nel caso di eliminazione di tutti i dati dell'unica provincia presente nella seconda lista dello stesso riquadro. La seconda lista del riquadro Quadri di dettaglio del frontespizio viene aggiornata inserendo la provincia in corrispondenza al dell'Allegato, nel caso di prima acquisizione della stessa provincia, ovvero cancellandola, nel caso di eliminazione di tutti dati della stessa provincia.

## **5. STAMPA DICHIARAZIONE**

È possibile produrre la stampa della dichiarazione dopo aver aperto il file che contiene i dati richiesti. La stampa è prevista in formato A4 verticale ed è in formato PDF.

Dalla finestra del frontespizio la funzione è richiamabile selezionando il pulsante video **Stampa**. Viene presentata una finestra che offre tre modalità (mediante tre bottoni).

**Frontespizio**: vengono stampate le sole informazioni presenti nella finestra del frontespizio dopo aver selezionato il pulsante **Conferma**.

**Quadri selezionati**: viene stampato il solo quadro selezionato nel riquadro **Quadri di dettaglio** del frontespizio:

- se il quadro selezionato nella prima lista è senza la freccetta (non ulteriormente suddiviso), dopo aver selezionato il pulsante **Conferma** viene prodotta la stampa del singolo quadro;
- se il quadro selezionato nella prima lista è con la freccetta (suddiviso in mesi o capitoli), dopo aver selezionato il pulsante **Conferma** in assenza di selezione sulla seconda lista, viene prodotta la stampa di tutti i mesi o capitoli presenti. In presenza invece di una ulteriore selezione di un mese o capitolo sulla seconda lista, viene prodotta la stampa del singolo mese o capitolo.

**Tutta la Dichiarazione**: viene stampato l'intero contenuto del file, compreso il frontespizio, dopo aver selezionato il pulsante **Conferma**.

Si suggerisce di evitare questa ultima modalità nel caso di Dichiarazione unica nazionale presentata da Cliente grossista. Per risolvere eventuali problemi nel caricamento del contenuto del file di stampa che in questi casi risulta essere particolarmente oneroso, è possibile modificare EnergiaElettrica.bat come di seguito indicato (-Xmx1280M può essere incrementato di 256)

```
EnergiaElettrica.bat - Blocco note
                                                                                                                               \BoxD\timesFile Modifica Formato Visualizza ?
Gecho off
c:\Programmi\java\jre6\bin\java -Xmx1280M -cp ./EnergiaElettrica.jar;./CommonAccise.jar;./jpedalSTD.jar;./i
\vert \vert
```
A prescindere dalla modalità di stampa prescelta, i dati visualizzati dal processo di stampa tengono conto di tutti gli aggiornamenti apportati al file (e non ancora salvati) a partire dall'ultima operazione di salvataggio eseguita, purché gli stessi siano stati confermati nei singoli quadri.

Nella stampa del frontespizio, la denominazione dell'Ufficio delle Dogane deve essere trascritta a mano.

Sempre nella stampa del frontespizio, in conformità alla già citata comunicazione del 4 novembre 2004, protocollo 3305 dell'Agenzia delle Dogane, il **Codice Ditta** identificativo del dichiarante è nel formato a 13 caratteri preceduto dal testo fisso "IT00".

Si precisa, infine, che vengono stampati, oltre al frontespizio, i soli quadri effettivamente acquisiti.